# **SOLUCIONANDO NECESIDADES ESPECÍFICAS CON GNU/LINUX ZENTYAL SERVER**

Alejandro Luis López Trespalacios allopeztr@unadvirtual.edu.co Carlos Alexander castro [cacastropo@unadvirtual.edu.co](mailto:cacastropo@unadvirtual.edu.co) Jorge Alexander Romero Benítez [jaromeroben@unadvirtual.edu.co](mailto:jaromeroben@unadvirtual.edu.co) Sergio Ricardo Ceballos [sricardoc@unadvirtual.edu.co](mailto:sricardoc@unadvirtual.edu.co) Escuela De Ciencias Básicas Tecnología e Ingeniería (ECBTI)- UNAD

**RESUMEN:** *En la presente investigación en el siguiente informe desarrollamos la instalación y configuración de Zentyal server 6.2 el cual se ha dispuesto como sistema operativo base para disponer de los servicios de infraestructura IT, cabe resaltar que dentro de la temática es importante reconocer y entender que es Zentyal server, es un sistema que nos facilita la implementación de redes y nos permite unificar y administrar fácilmente todos los servicios básicos que se requieren en el desarrollo de una red de redes y ofrecer acceso fiable y seguro a Internet.*

**PALABRAS CLAVE**: Zentyal, DHCP Server, DNS Server, Proxy, Cortafuegos, VPN

# **1 INTRODUCCIÓN**

Zentyal integra servicios como DNS/DHCP, CA, VPN, backup, Gateway, cortafuegos y proxy HTTP los cuales se verán en las temáticas solicitadas para desarrollar grupalmente, en este documento encontramos la temática 5 relacionada con VPN y en la cual se solicita Implementación y configuración detallada de la creación de una VPN que permita establecer un túnel privado de comunicación con una estación de trabajo GNU/Linux.

En esta actividad evidencian temas importantes que nos enriquecen académicamente permitiéndonos adquirir nuevos conocimientos para un desarrollo profesional óptimo y con buenas prácticas de ejecución.

# **2 DESARROLLO DE LA ACTIVIDAD**

Dentro del proceso se nos solicita la instalación y puesta en marcha de zentyal server 6.2 con el fin de lograr el desarrollo de las temáticas solicitadas y afianzar los conocimientos adquiridos dentro del curso, entendiendo su importancia y relevancia en GNU/LINUX.

### **2.1 INSTALACIÓN ZENTYAL SERVER**

Para el proceso de instalación es necesario configurar una nueva máquina virtual con las siguientes configuraciones

| Archive Milesvire Angele                          |                                                                                                    |                       |
|---------------------------------------------------|----------------------------------------------------------------------------------------------------|-----------------------|
| <b>Terrampentas</b>                               | None Carlisander Docorty Story                                                                                                    |                       |
| <b>THE ENDEAMERST BALL</b><br><b>B</b> Apecade    | S General<br><b>TATA</b><br>Nombre:<br>Solere spesifie: Uburls (54-50)                                                                                    | <b>Previouslascie</b> |
| <b>T</b> literiturn<br><b>PA G Acepula</b>        | · Satema<br>Menoria basic<br>2048145<br>Orden de amanuses Dequete, Optica, Disco dura                                                                     | <b>ZENTYAL</b>        |
| thankserver<br><b>PA B</b> Angata                 | (T-s)(PD-K, Page acids and adapt Award as adapted NOM)<br>Appler popier:<br><b>Pantala</b>                                                                |                       |
| <b>Charles</b> Unable from<br><b>CALC</b> Access  | \$5,500<br>Menoria de videos<br><b>WSIGL</b><br>Controlleder colefices<br>Sendor de europro nemito - Intelalizato<br><b>Stabwale</b><br><b>Invehicula</b> |                       |
| <b>T</b> UnabrienertA<br><b>C</b> & Acepada       | Almacenamiento<br>Cantroledan EX<br>IDE secundaro naestro: Eurobel dettosi Vacio                                                                          |                       |
| <b>The Meridian Report</b><br><b>CALC</b> Acepude | Cantrolader: SATA<br>Points SATA Dr.<br>2007 W. of Sterns, St.00 (\$).<br><b>Dr Audio</b>                                                                 |                       |
| <b>DE CALCONNES</b>                               | Controlador de anfibitir: Windows Directiound<br>Controllation<br>209, 6097                                                                               |                       |
|                                                   | <b>B</b> Red                                                                                                    |                       |
| <b>EXTERNATION</b>                                | Adaptador 1: 2nd PRO/1000 MT Dealtho (Adaptador puente, vRasiltok PCIz PE Family Controllery)                                                             |                       |
| <b>D</b> B Acopada                                | @ usa<br>Cantrolader USB: OHCL BHZ                                                                                                    |                       |
| <b>Undervert</b><br><b>TAI El Apropio</b>         | Ritros de dispositivos: 0 30 activo)<br>Corpetes compertides                                                                                              |                       |
|                                                   | ting you                                                                                                    |                       |
| UbantuServer2021<br><b>TAI G</b> Acepada          | <b>Descripción</b><br><b>Incare</b>                                                                                                    |                       |
| 201TVAL<br><b>D</b> Apegade                       | ε                                                                                                    |                       |

Figura 2.1.1 Configuración Maquina

Es necesario descargar la imagen que vamos a instalar para lo cual nos dirigimos a la página oficial de zentyal server y se descarga la versión 6.2, para este proceso es necesario registrarnos con unos datos básicos con el fin de obtener una clave de licencia que será enviado a nuestro correo electrónico. Una vez que realicemos la descarga correctamente nos aparece la imagen que se debe montar en nuestra máquina para realizar el respectivo proceso de configuración e instalación

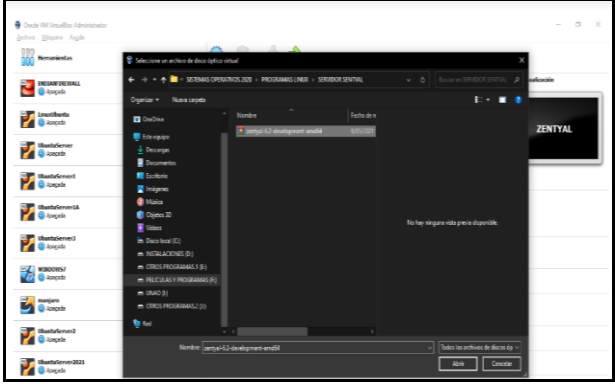

#### Figura 2.1.2. Descarga zentyal

Dentro del proceso se deberán seguir unos pasos necesarios para culminar de manera correcta la instalación, las más básicas y relevantes son asignar un nombre a la maquina con su respectiva contraseña.

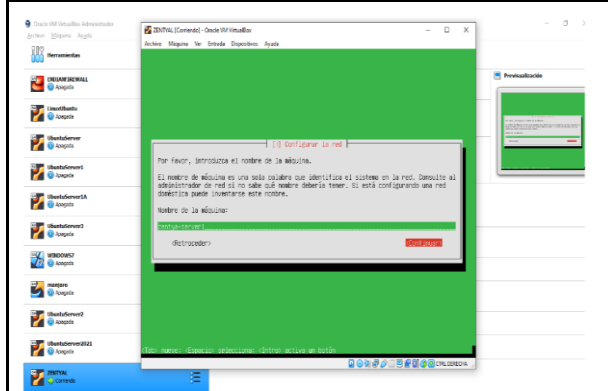

Figura 2.1.3. Configuración de red

Ahora nos pregunta el nombre del usuario para la cuenta le colocamos zentyaladmin, y es quien será el responsable de administrar todo el sistema

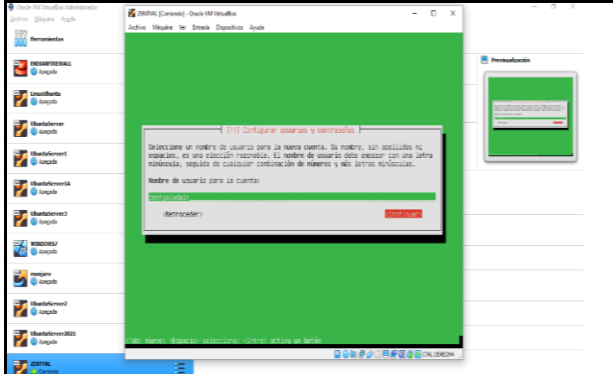

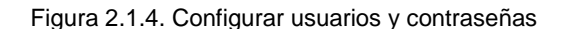

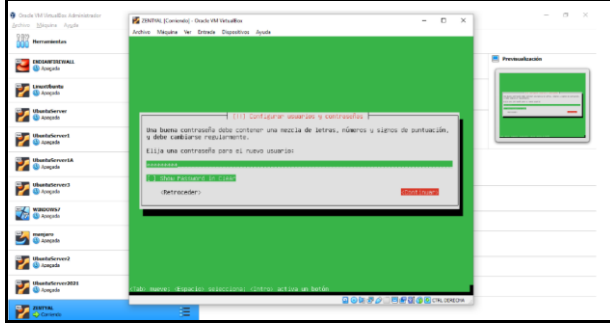

Figura 2.1.5. Asignación de contraseña

Un tema importante dentro de la instalación de zentyal es la correcta configuración de y partición de discos la cual se compone de particiones primarias y lógicas en donde según la partición se instalaron y configuraron el gestor de volúmenes (LVM).

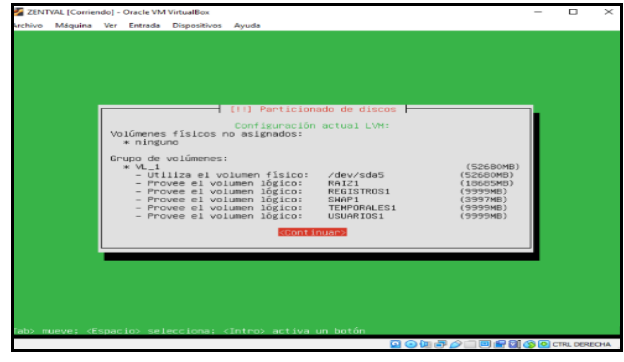

Figura 2.1.6. Configuración de particiones de discos y volúmenes

La configuración o asignación de los sistemas de ficheros a cada volumen se debe realizar uno a uno logrando gestionar y aplicar de manera correcta su utilización punto de montaje, opciones de montaje y etiqueta.

| Archivo Máquina Ver Entrada Dispositivos Avuda                                                                              |  |  |
|----------------------------------------------------------------------------------------------------|--|--|
|                                                                                                    |  |  |
|                                                                                                    |  |  |
|                                                                                                    |  |  |
| [11] Particionado de discos F                                                                                               |  |  |
| Está editando la partición #1 de LVM VG VL 1. LV RAIZ1. No se ha detectado ningún sistema<br>de ficheros en esta partición. |  |  |
| Configuración de la partición:                                                                                              |  |  |
| Utilizar como: sistema de ficheros ext4 transaccional                                                                       |  |  |
| Punto de montaje:                                                                                                    |  |  |
| Opciones de montaje: defaults<br>Etiqueta:<br>RAIZ                                                                          |  |  |
| Bloques reservados: 5%<br>Uso habitual: estândar                                                                            |  |  |
| Borrar datos de esta partición:                                                                                             |  |  |
| Se ha terminado de definir la partición                                                                                     |  |  |
| <retroceder></retroceder>                                                                                                   |  |  |
|                                                                                                    |  |  |
|                                                                                                    |  |  |
|                                                                                                    |  |  |
|                                                                                                    |  |  |
|                                                                                                    |  |  |
| Fi> para ayuda: <tab> mueve: <espacio> selecciona: <intro> activa un botôn</intro></espacio></tab>                          |  |  |
| Q © (II ) 2 I D P (II (S O CTRL DERECHA                                                                                     |  |  |

Figura 2.1.7. Ficheros

Realizamos el montaje correctamente el cual verificamos y seleccionamos Finalizar el particionamiento y escribir los cambios en el disco.

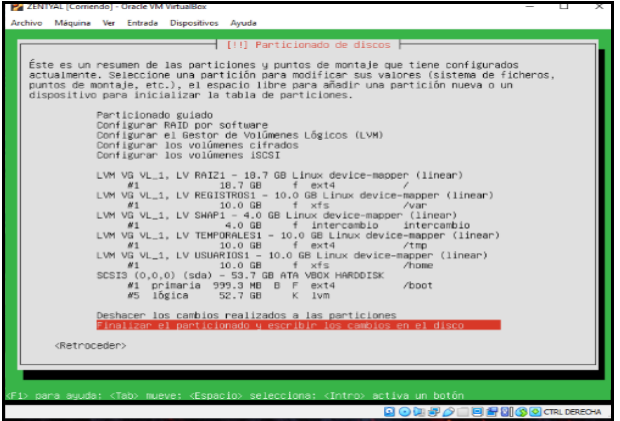

#### Figura 2.1.8. Comprobación

Esto muestra una alerta la cual respondimos de manera afirmativa permitiendo escribir los cambios en el disco.

| Se escribirán en los discos todos los cambios indicados a continuación si continúa. Si no<br>LVM VG VL 1, LV RAIZ1<br>LVM VG VL 1, LV REGISTROS1<br>LVM VG VL_1, LV SWAP1<br>LVM VG VL 1. LV TEMPORALES1<br>LVM VG VL 1, LV USUARIOS1<br>LVM VG VL 1. LV RAIZ1 comp ext4<br>LVM VG VL 1. LV REGISTROS1 comp xfs<br>LVM VG VL 1, LV SWAP1 como intercambio |         | [11] Particionado de discos                                                         |
|----------------------------------------------------------------------------------------------------|---------|-------------------------------------------------------------------------------------|
|                                                                                                    |         | lo hace podrà hacer cambios manualmente.                                            |
|                                                                                                    |         | Se han modificado las tablas de particiones de los siguientes dispositivos:         |
| LVM VG VL_1, LV USUARIOS1 como xfs                                                                                                    |         | Se formatearán las siguientes particiones:<br>LVM VG VL_1, LV TEMPORALES1 como ext4 |
|                                                                                                    |         | ¿Desea escribir los cambios en los discos?                                          |
| 8512                                                                                                    | $e$ Na> |                                                                                     |

Figura 2.1.9. Aceptación de montaje

Nos solicito instalar sin entorno grafica el cual se respondió de manera negativa con el fin de que pueda instalar con entorno grafico se debe esperar a que comience la instalación.

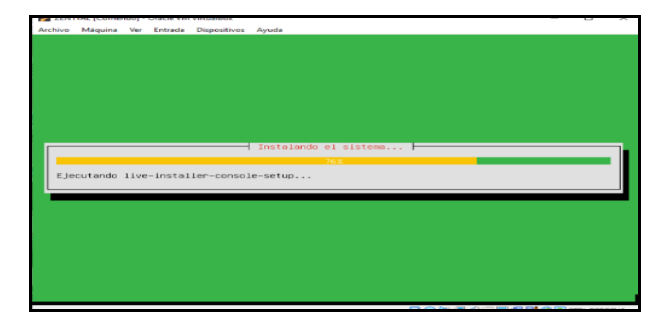

Figura 2.1.10. Proceso de instalación

El sistema nos pregunta si queremos utilizar un proxy en este punto se omite esa alerta dejando el espacio en blanco y continuado con la instalación, esperemos la descarga y configuración de los ficheros en donde nos mostrara dos nuevas alertas las cuales se debe responde de manera afirmativa y son instalar el paquete de cargador de arranque GRUB y la configuración del reloj en UTC.

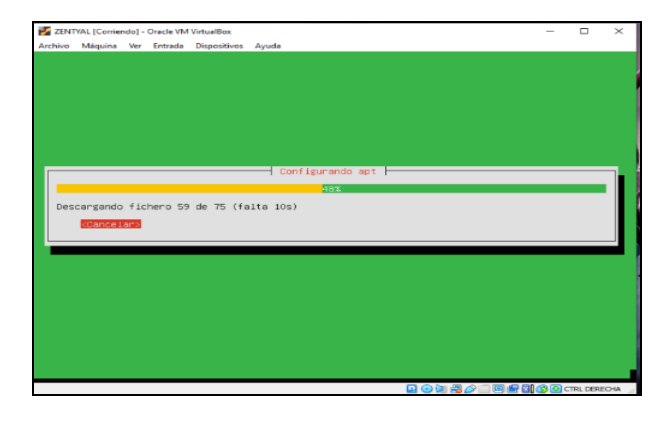

Figura 2.1.11. Descarga de Ficheros

Una vez finalizado el proceso se muestra la instalación de zentyal 6.2 y sus respectivos paquetes.

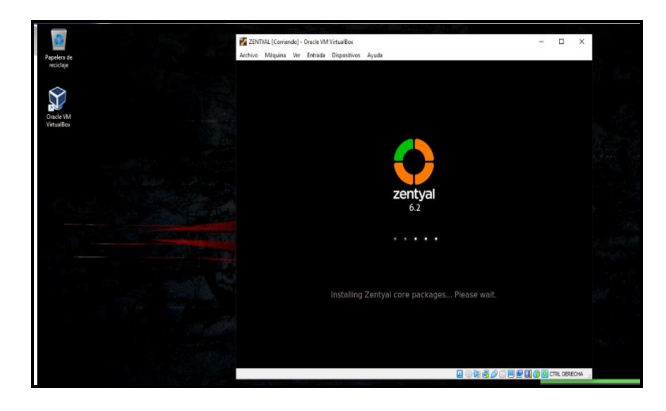

Figura 2.1.12. Instalación de paquetes

Ingresamos a zentyal a través del localhost y el puerto 8443 nos solicita el usuario y contraseña previamente configurado con esto podemos observar que zentyal está configurado correctamente, como parte final realizaremos una configuración inicial que nos permite instalar las herramientas necesarias para el desarrollo de las temáticas solicitadas a través del Dashboard

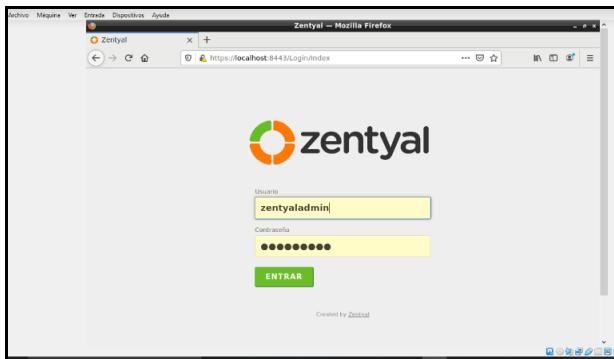

Figura 2.1.13. Acceso a Zentyal

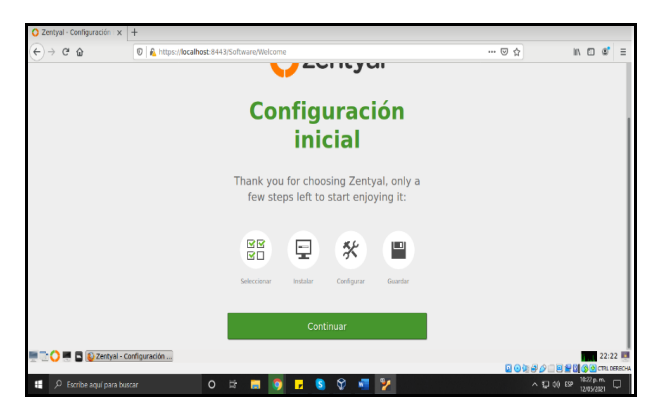

Figura 2.1.14. Configuración Inicial

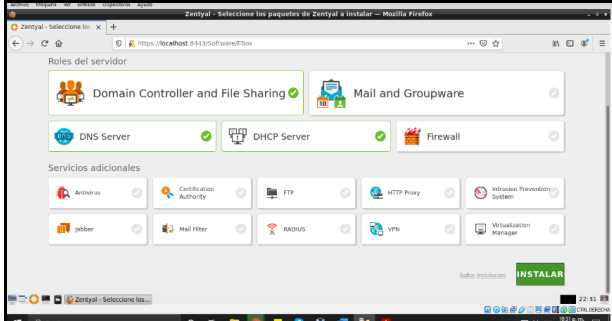

Figura 2.1.15. Instalación herramientas

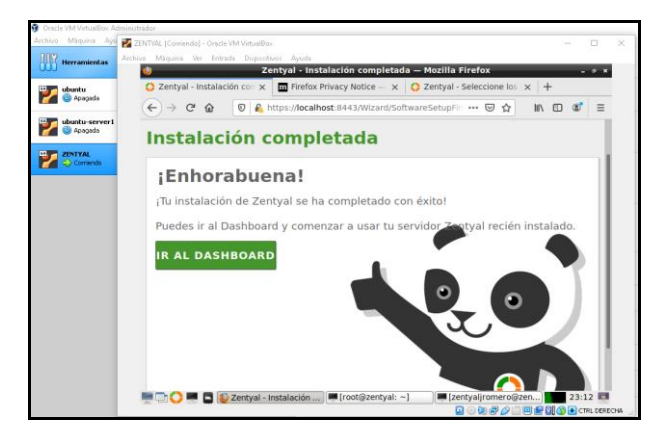

Figura 16. Ingreso a Dashboard

### **2.2 TEMÁTICA: DHCP SERVER, DNS SERVER Y CONTROLADOR DE DOMINIO**

Ahora debemos instalar los módulos para poder configurar el DHCP Server, DNS Server y Controlador de Dominio para En primer lugar podremos seleccionar qué funcionalidades queremos incluir en nuestro sistema. Como algunos componentes dependen de otros, Zentyal debe administrar esas dependencias instalando automáticamente los módulos necesarios para el funcionamiento del que hemos escogido.

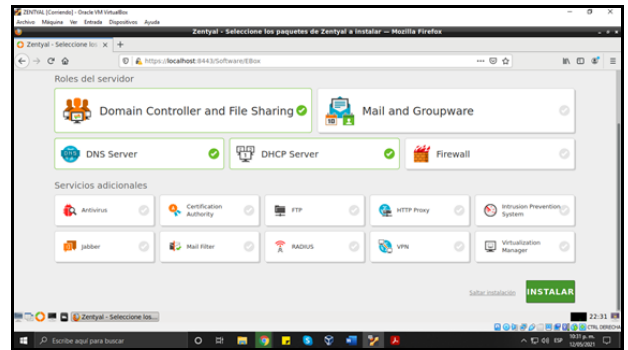

Figura 2.2.1. configuración de DHCP server, DNS server y controlador de dominio

En la siguiente pantalla nos pide confirmar la instalación de los módulos seleccionados entre estos, están otros módulos que se requieren para instalar el DHCP Server, DNS Server y Controlador de Dominio

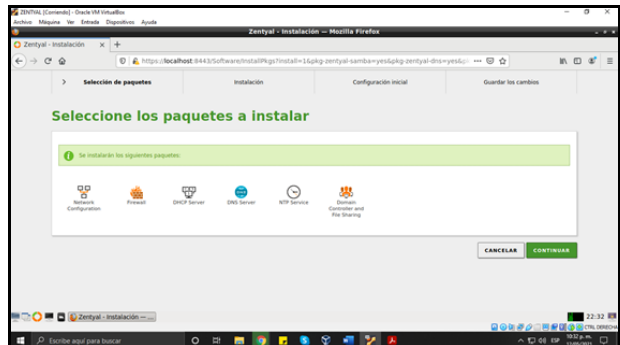

Figura 2.2.2. Paquetes para instalar

Ahora comienza la instalación de los diferentes módulos y nos muestra la siguiente pantalla

| 2 Zentyal - Componentes X G Google                                                                                    | $\times$ +                               |                      |               |                            |
|----------------------------------------------------------------------------------------------------|------------------------------------------|----------------------|---------------|----------------------------|
| $\leftarrow$ $\rightarrow$ $\alpha$ $\alpha$                                                                          | C C https://localhost.0443/Software/EBox |                      | -- - -        | $m$ $m$<br>$=$<br>$\sigma$ |
|                                                                                                    |                                          |                      | <b>Buscar</b> | D.<br>$\alpha$             |
| Zentyal Development Edition 6.2<br><b>Componentes de Zentyal</b><br>Actualizaciones del sistema<br>Created by Zentral | Componente                               | Version mas reciente |               | Ţ<br>Seleccionar<br>п      |
| Configuración                                                                                                    | <b>Antiutrus</b>                         | 6.2.1                |               | €                          |
|                                                                                                    | Certification Authority                  | 6.2.1                |               | ₿                          |
|                                                                                                    | <b>CINCP Server</b>                      | 6.2.1                |               | $\overline{\mathbf{v}}$    |
|                                                                                                    | <b>CNS Server</b>                        | 620                  |               | $\approx$                  |
|                                                                                                    | Domain Controller and File Sharing       | 620                  |               | $\overline{\mathbf{z}}$    |
|                                                                                                    | FTP                                      | 6.2.1                |               | $\Box$                     |
|                                                                                                    | Frewald                                  | 6.2.0                |               | $\Box$                     |
|                                                                                                    | <b>HTTP Proxy</b>                        | 6.2.0                |               | ⊟                          |
|                                                                                                    | Intrusion Prevention System              | 6.2.0                |               | $\Box$                     |
|                                                                                                    | <b>Jabber</b>                            | 6.2.0                |               | $\Box$                     |
|                                                                                                    | Mail                                     | 6.2.0                |               | $\qquad \qquad \Box$       |
|                                                                                                    | <b>Mail Filter</b>                       | 6.2.0                |               | $\Box$                     |

Figura 2.2.3. Módulos que se instalan

Lo primero que debemos es configurar las interfaces WAN y LAN ingresamos a la opción de red y seleccionamos interfaces

| 2DVTVAL (Contendo) - Oracle VM Virtuallion<br>Archive Miquina Ver Entrada Dispositivos Avuda |                                                                                                    |        | o<br>$\sim$                                           |
|----------------------------------------------------------------------------------------------|----------------------------------------------------------------------------------------------------|--------|-------------------------------------------------------|
| $Q$ Zentyal - Interfaces de $  x   +$                                                        | Zentval - Interfaces de Red - Mozilla Firefox                                                                                   |        | $-2 - 1$                                              |
| $\leftarrow$ $\rightarrow$ $\alpha$ $\alpha$                                                 | C C https://localhost.0443/Network/Ifaces                                                                                       | $-0$   | $m \oplus x' \equiv$                                  |
| Zentyal Development Edition                                                                  | Buscar<br>6.2                                                                                                    | в<br>Q | H<br><b>GUARDAR CAMBIOS</b>                           |
| Dashboard<br>ø                                                                               | <b>Interfaces de Red</b>                                                                                                    |        | ົ                                                     |
| Estado de los<br>125,05<br><b>RO</b><br>Módulos                                              | LAN<br><b>VIIAN</b>                                                                                                    |        |                                                       |
| ₩<br>Sistema<br>¢<br>뫟<br>Red<br>v<br><b>Interfaces</b><br>Puertas de enlace                 | <b>Nombre</b><br><b>VENN</b><br>Método                                                                                          |        |                                                       |
| DAYS<br>Objetos<br>Servicios<br><b>Putas estáticas</b>                                       | DHCP<br>C Externo (WAN)<br>Marque aquí si está usando Zentyal como gateway y este interfaz está conetado a su router a Internet |        |                                                       |
| Herramientas<br><b>Registros</b>                                                             | CAMBIAR                                                                                                    |        |                                                       |
|                                                                                              | DE C Zentyal - Interfaces de                                                                                                    |        | <b>NE 21:40 RM</b><br>QQUPQ   网络国务员CRL0080+           |
| н<br>O Escribe aguí para buscar                                                              | ø<br>ы<br>$\circ$<br><b>Di</b><br>wи<br>医<br>۰                                                                                  |        | 940 p.m.<br>13495/2021<br>$\Box$<br>$\wedge$ 52 08 EP |

Figura 2.2.4. configuración de redes WAN en DHCP

Procedemos a configurar la red WAN como externa y el método que colocamos es DHCP para que el router donde estoy conectado le asigne la ip dinámica y ahora la red LAN interna con una dirección estática y procedemos a guardar la configuración; Para este caso la red que vamos a utilizar interna LAN es la 192.168.1.1 con mascara de red 255.255.255.0

|                                                  | Zentval - Interfaces de Red - Mozilla Firefox                                                                         |                |                         | - -                                                   |
|--------------------------------------------------|----------------------------------------------------------------------------------------------------|----------------|-------------------------|-------------------------------------------------------|
| $Q$ Zentyal - Interfaces de $   \times    +$     |                                                                                                    |                |                         |                                                       |
| $\rightarrow$ $C$ $\Omega$<br>$\leftarrow$       | C A https://localhost-8443/Network/faces?iface=eth1                                                                   |                | $\cdots$ $\boxdot$<br>Ó | $m \oplus a' \equiv$                                  |
| <b>Ozentyal</b> Development Edition 6.2          |                                                                                                    | <b>Buscar</b>  | Q<br>в                  | н<br><b>GUARDAR CAMBIOS</b>                           |
| Estado de los<br>137,000<br><b>IFO</b><br>MASJAS | <b>VERN</b><br>LAN                                                                                                    |                |                         |                                                       |
| 싽<br>Sistema<br>$\epsilon$                       | Nombre                                                                                                    |                |                         |                                                       |
| 먛<br>Red<br>v                                    | <b>UAN</b>                                                                                                    |                |                         |                                                       |
| Interfaces<br>Puertas de enlace<br>DNS           | Métado<br>Estático                                                                                                    |                |                         |                                                       |
| Objetos<br>Servicios                             | Externo (WAN)<br>Marque aquí si está usando Zentyal como gateway y este interfaz está conetado a su router a internet |                |                         |                                                       |
| <b>Rutas estáticas</b><br><b>Herramientas</b>    | Dirección IP<br>Máscara de red                                                                                        |                |                         |                                                       |
| Registros                                        | 192.168.1.1<br>255.255.255.0<br>ы                                                                                     |                |                         |                                                       |
| Gestión de<br>$\epsilon$<br>software             | CAMBIAR                                                                                                    |                |                         |                                                       |
| <b>DE Di Zentyal - Interfaces de </b>            | Interfaces Vistuales                                                                                                  |                |                         | 21:41<br>QQUPQ   网络国语图(TLORED)                        |
| O Escribe aguí para buscar<br>÷                  | S.<br>$\circ$<br>E<br>Б<br>ы                                                                                          | $\blacksquare$ |                         | 941 p.m.<br>$\Box$<br>$\wedge$ 52 08 EP<br>11/05/2021 |

Figura 2.2.5. Configuración de red LAN en DHCP

Las interfaces habilitadas no poseen ningún rango o dirección fija configurada. el servidor DHCP no entregará ninguna dirección, ahora lo que procedemos hacer es configurar la interfaz interna para que podamos utilizar nuestra red local Seleccionamos configuración

|            |                         | Zentyal - DHCP - Mozilla Firefox                                              |                                                 |             |                                                                                                    |     | $-1$                                               |
|------------|-------------------------|-------------------------------------------------------------------------------|-------------------------------------------------|-------------|----------------------------------------------------------------------------------------------------|-----|----------------------------------------------------|
|            |                         |                                                                               |                                                 |             |                                                                                                    |     |                                                    |
|            |                         |                                                                               |                                                 | - ⊙ ☆       |                                                                                                    |     |                                                    |
|            |                         |                                                                               |                                                 | Buscar      |                                                                                                    |     | D                                                  |
|            |                         |                                                                               |                                                 |             |                                                                                                    |     |                                                    |
|            |                         |                                                                               |                                                 |             |                                                                                                    |     |                                                    |
| $\epsilon$ |                         |                                                                               |                                                 |             |                                                                                                    |     |                                                    |
| $\epsilon$ |                         |                                                                               |                                                 |             |                                                                                                    |     |                                                    |
|            | <b>Habilitado</b>       | Interfax                                                                      | Configuración                                   |             | Acción                                                                                                    |     |                                                    |
| $\epsilon$ | $\overline{\mathbf{S}}$ | emä                                                                           | ₩                                               |             | $\epsilon$                                                                                                    |     |                                                    |
| $\epsilon$ |                         |                                                                               |                                                 | $10 -$<br>э | Página 1                                                                                                    |     |                                                    |
|            |                         |                                                                               |                                                 |             |                                                                                                    |     |                                                    |
|            |                         |                                                                               |                                                 |             |                                                                                                    |     |                                                    |
|            |                         | $x +$<br><b>Ozentyal Development Edition</b> 6.2<br><b>DHCP</b><br>Interfaces | C C https://localhost.0443/DHCP/View/Interfaces |             | Las interfaces habilitadas no poseen ningún rango o dirección fija configurada. El servidor DHCP no entregará ninguna dirección. | K < | m, m<br>$x =$<br>$\mathbf{a}$<br>$\alpha$<br>$>$ X |

Figura 2.2.6 configuración de interfaces

Ahora ya ingresamos al área de configuración de DHCP y nos va a pedir las siguientes configuraciones

En la puerta de enlace predeterminada vamos a dejar nuestro servidor **Zentyal** 

En dominio de búsqueda seleccionamos **ninguno**

Servidor de DNS primarios vamos a utilizar el de Google **8.8.8.8** cuando el pc cliente se conecte con mi servidor zentyal y no encuentre la dirección él lo redireccionara a los servidores DNS de Google o a otros

Y como servidor de DNS secundario seleccionamos un subdominio de Google **8.8.4.4**

Servidor NTP y WINS lo dejamos tal como esta

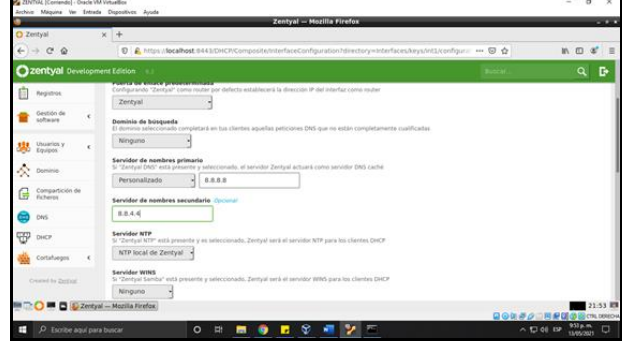

Figura 2.2.7 Configuración DNS

Ahora procedemos a bajar donde está la configuración de la red podemos ver la dirección ip de la interfaz, nos muestra la subred y el rango de la red ip.

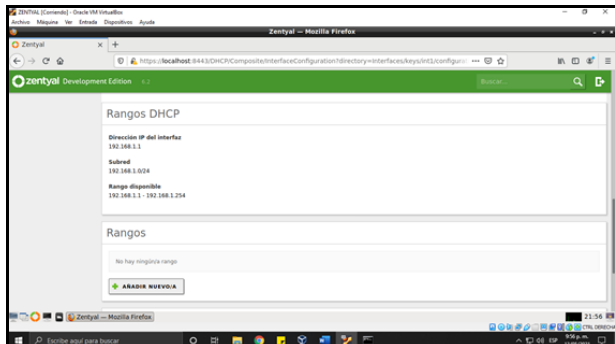

Figura 2.2.8. Configuración de rangos en DHCP

Ahora procedemos añadir un rango de dirección dinámicamente seleccionamos en la opción rango añadir nuevo/a En nombre colocamos un nombre al nuevo rango Y vamos a seleccionar desde que rango de red vamos a utilizar y damos clic en añadir Ahora si nos muestra el rango de direcciones ip configurados

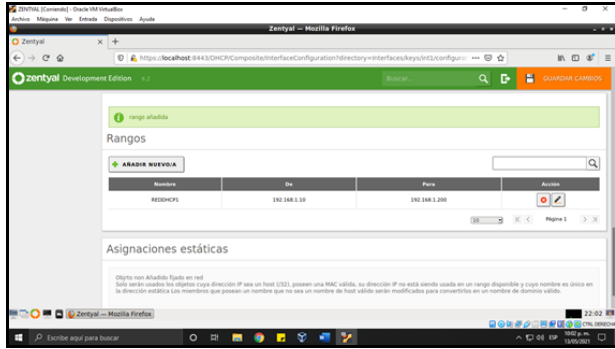

Figura 2.2.9. Configuración de rangos

Procedemos a habilitar el módulo DHCP ingresando en la parte del dashboard seleccionándolo y damos clic en guardar, al momento de habilitar el DHCP se habilitan la red y el cortafuegos

| 2 Zentyal - Configuración : x +              |            |                                                        |                    |                               |                                          |
|----------------------------------------------|------------|--------------------------------------------------------|--------------------|-------------------------------|------------------------------------------|
| $\leftarrow$ $\rightarrow$ $\alpha$ $\alpha$ |            | C & https://localhost://443/ServiceModule/StatusView   |                    | 円<br>60<br>$\hat{\mathbf{G}}$ | $m \oplus x' =$                          |
| Zentyal Development Edition 6.2              |            |                                                        | Buscar.            | D<br>Q                        | н<br><b>GUARDAR CAMBIOS</b>              |
| <b><i>Ch</i></b> Dashboard                   |            | Configuración del estado de los módulos                |                    |                               |                                          |
| <b>Estado de los</b><br>猧<br>Módulos         |            | Médule                                                 | <b>Depende</b>     |                               | Estado                                   |
| 敚<br>Sistema                                 | $\epsilon$ | 뫟<br>Red                                               |                    |                               | $\overline{\mathbf{v}}$                  |
| 먛<br>Red                                     | Ł          | Cortafuegos                                            | <b>Band</b>        |                               | $\overline{\mathbf{v}}$                  |
| Registros                                    |            | Ψÿ<br>DHCP                                             | Red                |                               | $\mathbf{\overline{v}}$                  |
| Gestión de                                   |            | ONS                                                    | Rent               |                               | ⊟                                        |
| software                                     | $\epsilon$ | Registros                                              |                    |                               | □                                        |
| Usuarios y<br>墨<br>Equipos                   | Ł          | ۰.<br>NTP                                              |                    |                               | ⊟                                        |
| ×.<br>Dominio                                |            | 思<br>Controlador de Dominio y Compartición de Ficheros | Red. ONS. NTP      |                               | $\Box$                                   |
| Compartición de<br><b>Fichero</b>            |            | <b>M</b> C 2 certyal - Configuración                   |                    |                               | 22:08 皿<br>自ら知識点二四段間                     |
| п<br>O Escribe aguí para buscar              |            | S)<br>$\circ$<br>부<br>ы<br>ь                           | $\mathbf{v}$<br>a. |                               | Ξ<br>$\wedge$ $\Box$ 00 EP<br>13/05/2021 |

Figura 2.2.10. Habilitación de módulos

Ingresamos a nuestro servidor y procedemos a configurar nuestro servidor como un controlador de dominio ingresamos a dominio desde el dashboard

En la función del dominio seleccionamos controlador de dominio, En nombre de dominio colocamos: zentyaldomain, En descripción del servidor colocamos: Zentyal Server, Seleccionamos la letra de la unidad H seleccionamos cambiar y guardamos los cambios

|                                            |            | Zentval - Dominio - Mozilla Firefox                        |                       | $-1$                              |
|--------------------------------------------|------------|------------------------------------------------------------|-----------------------|-----------------------------------|
| C Zentyal - Dominio                        |            | $\times$ +                                                 |                       |                                   |
| $C^*$<br>$\leftarrow$<br>$\rightarrow$     |            | D & https:// <b>localhost</b> :8443/Samba/Composite/Domain | -- 62<br>$\Delta$     | $m$ $m$<br>ď<br>$\overline{a}$    |
| <b>Ozentyal</b> Development Edition 6.2    |            |                                                            | <b>Buscar</b>         | в<br>$\alpha$                     |
| ITO Estado de los<br><b>arc</b><br>Módulos |            | Configuración                                              |                       |                                   |
| ₩<br>Sistema                               | ċ          | Función del servidor<br>Controlador del dominio            |                       |                                   |
| 뫟<br>Red                                   | $\epsilon$ | <b>Beline</b>                                              |                       |                                   |
| Registros                                  |            | zentyal-domain.lan                                         |                       |                                   |
| Gestión de<br>software                     | ć          | Nombre del dominio NetBIOS<br>zentyal-domain               |                       |                                   |
| Usuarios y<br><b>SA</b> Usuarios           | ¢          | Nombre de máquina NetBIOS<br>zentya-serverl                |                       |                                   |
| Ŕ,<br><b>Dominio</b>                       |            | Descripción del servidor<br>Zentyal Server                 |                       |                                   |
| Compartición de<br>Ficheros<br>G           |            | Habilitar perfiles moviles                                 |                       |                                   |
| е<br>DNS                                   |            | Letra de unidad                                            |                       |                                   |
| <b>DECIDENTI District Dominio - No</b>     |            |                                                            |                       | 22:43 回<br>◎◎国界○□四周国③※CPL0080→    |
| ÷<br>O Escribe aguí para buscar            |            | e<br>v.<br>$\circ$<br>$\mathbb{H}$<br>wи<br>۰              | $\wedge$ $\Box$ 00 EP | 1043 p.m.<br>21/05/2021<br>$\Box$ |

Figura 2.2.11 Configuración de controlador de dominio

Ahora podemos verificar que tengamos acceso a Google.com con la resolución de dominios

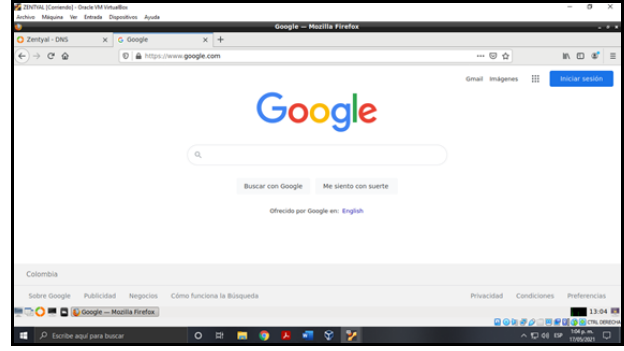

Figura 2.2.12. Ingreso páginas web desde del controlador de dominios

## **2.3 TEMÁTICA: PROXY NO TRANSPARENTE**

#### Que es un proxy transparente

Proxy transparente: su principal característica es que no requiere una configuración del navegador y, por tanto, los usuarios pueden desconocer su existencia. En especial, es empleado por las empresas para controlar el uso de Internet que hacen sus empleados, ya que incluso puede restringir el acceso a determinados sitios.

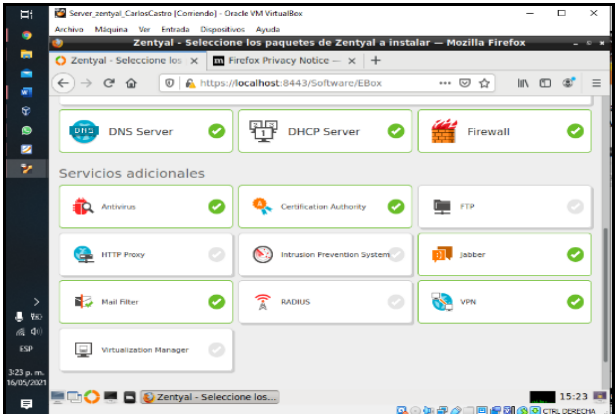

Figura 2.3.1 Instalación de Servicios

Realizamos las instalaciones de los paquetes que necesitamos para realizar la gestión

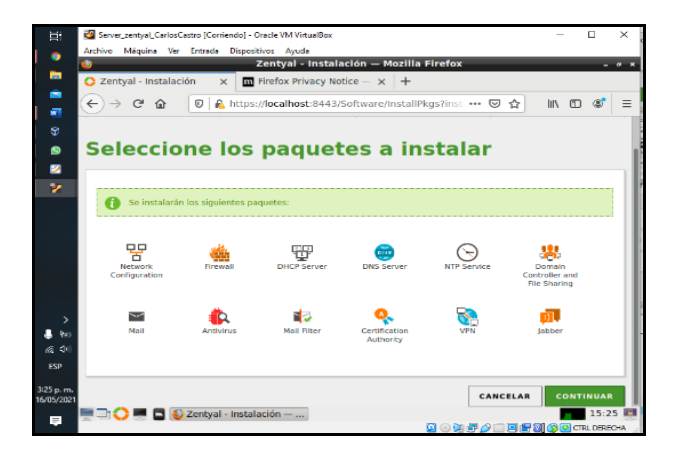

Figura 2.3.2 Instalación de Servicios

Configuramos la red interna asignándole una ip fija para tener conexión con el Cliente.

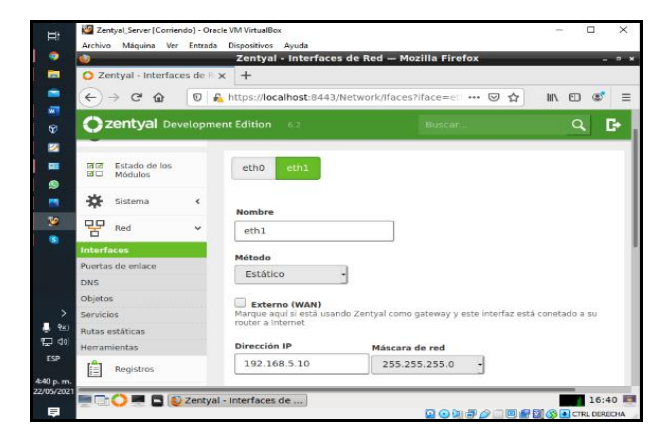

Figura 2.3.3 Configuración Red Interna

Configuramos la Puerta de Enlace.

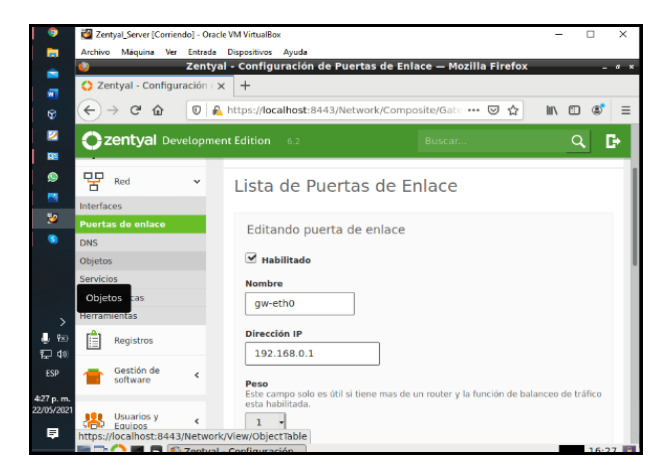

Figura 2.3.4 Configuración Puerta de Enlace

Damos clic en la opción Objetos y agregamos el nombre de la máquina, en este caso carloscastro-Diplomado.

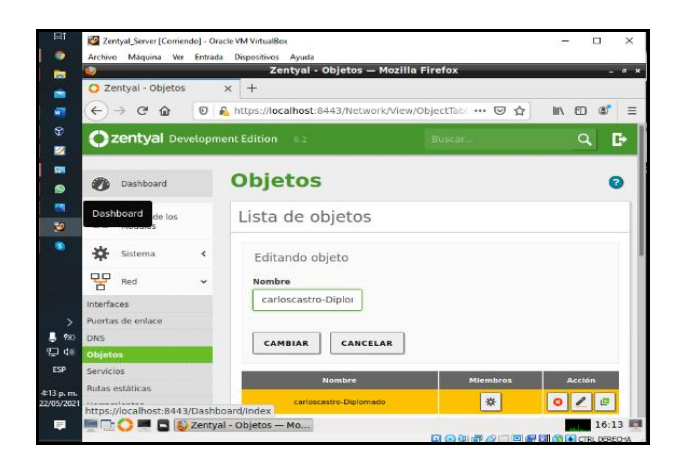

Figura 2.3.5 Configuración Lista de Objetos

Nos vamos a la configuración del proxy y cambiamos el número del puerto en este caso 1230

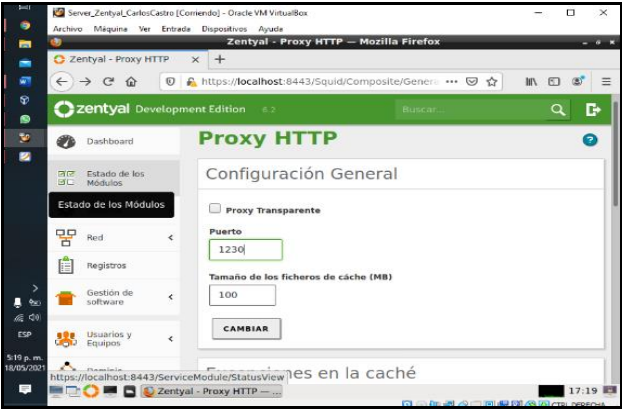

Figura 2.3.6 Configuración General

Nos vamos a la opción de rutas de acceso y añadimos el nombre del equipo a conectar

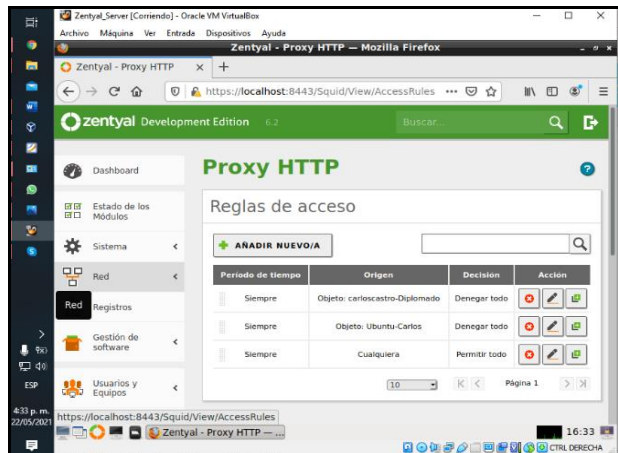

Figura 2.3.7 Configuración General

Se configura el proxy en el navegador del equipo de Ubuntu desktop

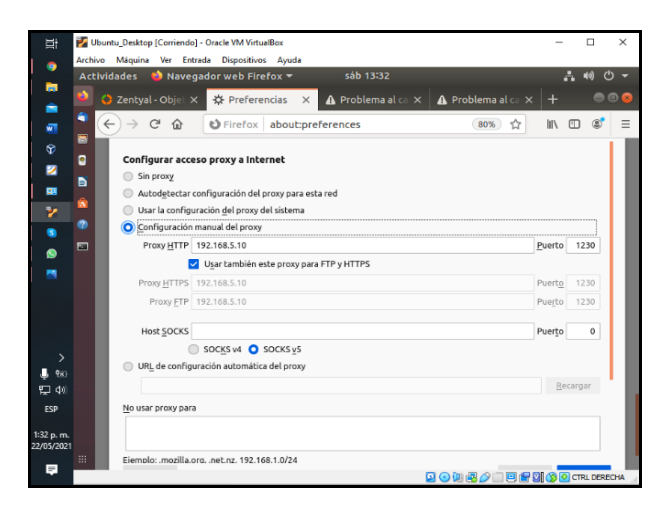

Figura 2.3.8 Configuramos Manual del Proxy

Se visualiza la prueba que el proxy está funcionando y restringiendo la navegación en el equipo.

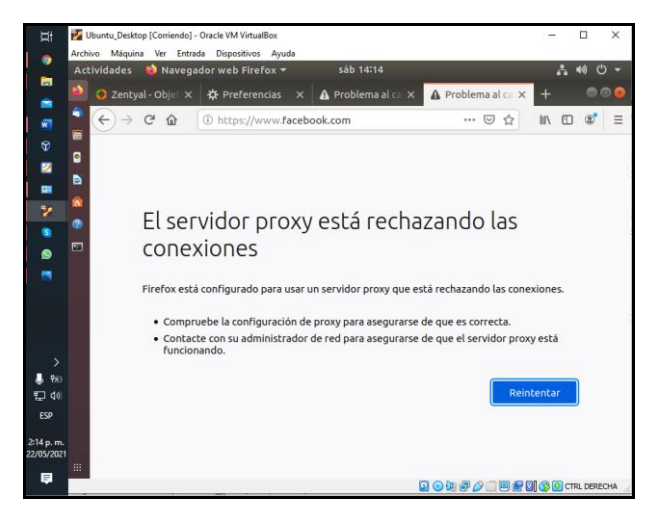

Figura 2.3.9 Restricción de Navegación a Internet

## **2.4 TEMÁTICA: CORTAFUEGOS**

Para la realización de esta temática se hizo la instalación de los servicios de Dns, DHCP y Firewall

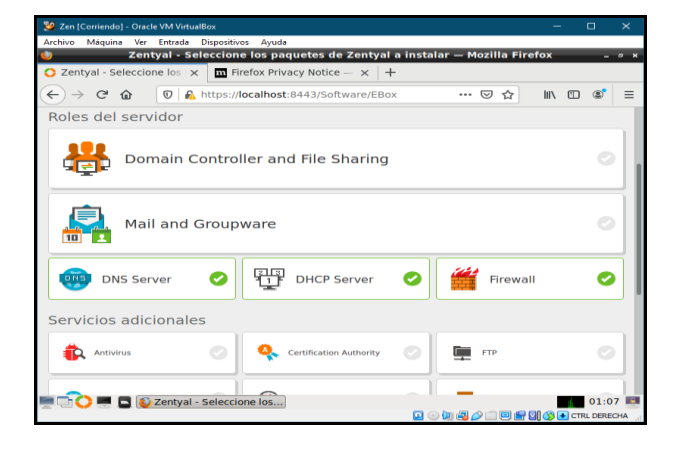

#### Figura 2.4.1. Instalación Servicios

Se realiza la configuración de las interfaces eth0 con método DHCP, que indica que es una interfaz dinámica

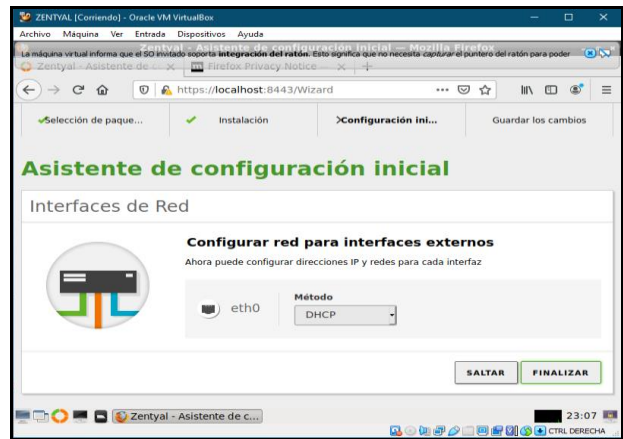

Figura 2.4.2. Configuración Interfaz eth0

Se procede a configurar la interfaz eth1 como estática y se asigna una ip fija con una máscara de red

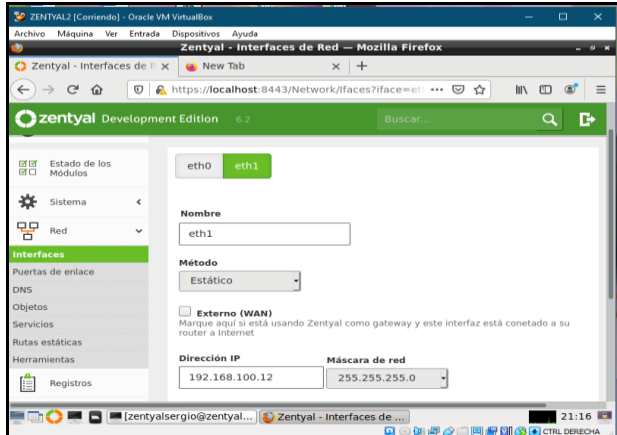

Figura 2.4.3. configuración interfaz eth1

Se configuran los Dns y el rango de direcciones que se manejara, teniendo en cuenta

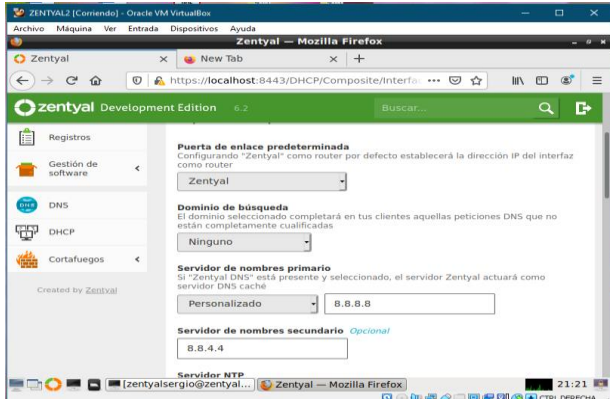

Figura 2.4.4. configuración Dns

Se configura el rengo de las direcciones ip y se observa que la configuración de ip de la interfaz y subred es la adecuada

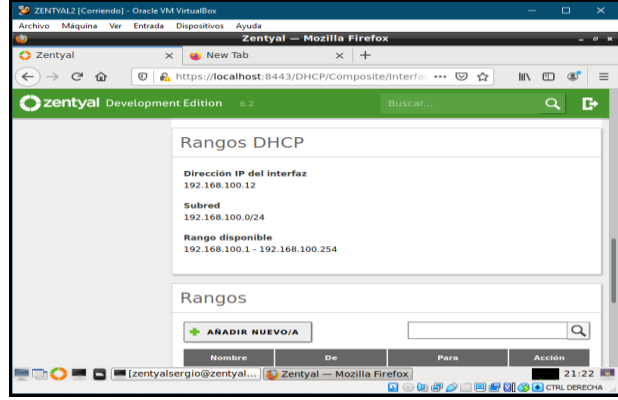

Figura 2.4.5. configuración Rango Ip

Se configura el servidor proxy con el puerto, que también permite conectar el cliente a nuestro zentyal y tener acceso a la red y sus configuraciones de restricción o permisos

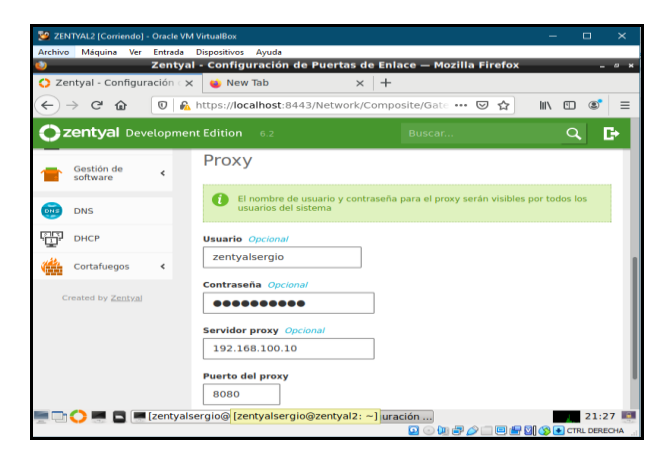

Figura 2.4.6. configuración Proxy

Se debe configurar la red con los ajustes de esta y los parámetros de conexión a zentyal en el cliente.

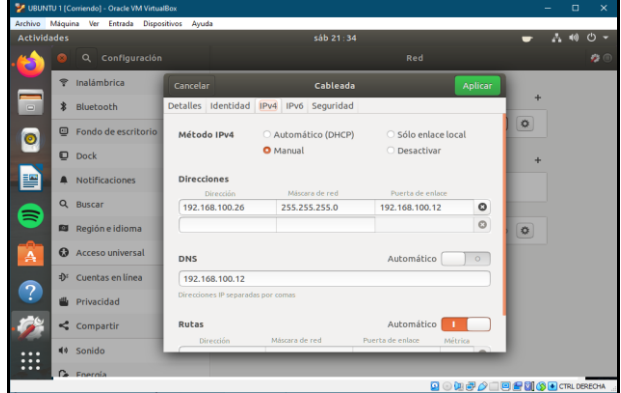

Figura 2.4.7. configuración método Ipv4

Se debe realizar ping desde el cliente en la terminal a las direcciones que se quieren bloquear para obtener la ip de las mismas, ingresando primero con permisos de root con el comando sudo su.

|                    | V UBUNTU 1 [Corriendo] - Oracle VM VirtualBox                                                 |                                                                                                    | о | ×        |
|--------------------|-----------------------------------------------------------------------------------------------|----------------------------------------------------------------------------------------------------|---|----------|
|                    | Archivo Máquina Ver Entrada Dispositivos Ayuda                                                |                                                                                                    |   |          |
| <b>Actividades</b> |                                                                                               | sáb 21:37                                                                                                    |   | $\phi$ - |
|                    | Q Configure C                                                                                 | root@sergioricardo-VirtualBox: /home/sergio-ricardo<br>o<br>Ξ                                                                                                    |   | ۰        |
|                    | <b>宁</b> Inalámbrica                                                                          | x : /home/sergio-ricardo<br>÷<br>Cableada<br>Aplicar                                                                                                    |   |          |
|                    | <b>*</b> Bluetooth                                                                            | 64 bytes from bog02s19-in-f5.1e100.net (142.250.78.165): icmp seq=5 ttl=116<br>$time=11.6$ ms<br>64 bytes from bog02s19-in-f5.1e100.net (142.250.78.165): icmp seg=6 ttl=116                           |   |          |
| 譍                  | Fondo de escrit time=11.5 ms                                                                  | 64 bytes from bog02s19-in-f5.1e100.net (142.250.78.165): icmp_seq=7 ttl=116                                                                                                    |   |          |
|                    | $\n  Dock\n$                                                                                  | $time=10.9$ ms<br>Ar.                                                                                                    |   |          |
|                    | A Notificaciones                                                                              | --- gmail.com ping statistics ---<br>7 packets transmitted, 7 received, 0% packet loss, time 6175ms                                                                                                    |   |          |
|                    | Q Buscar                                                                                      | rtt min/avg/max/mdev = 10.901/11.874/15.176/1.394 ms<br>root@sergioricardo-VirtualBox:/home/sergio-ricardo# ping www.gmail.com<br>PING googlemail.l.google.com (172.217.173.197) 56(84) bytes of data. |   |          |
|                    | Región e Idiomi                                                                               | 64 bytes from bog02s13-in-f5.1e100.net (172.217.173.197): icmp seg=1 ttl=11<br>$6$ time=35.6 ms                                                                                                    |   |          |
| $\mathcal{D}$      | <b>Q</b> Acceso universi                                                                      | 64 bytes from bog02s13-in-f5.1e100.net (172.217.173.197): icmp seq=2 ttl=11<br>$6$ time=10.1 ms                                                                                                    |   |          |
|                    |                                                                                               | 64 bytes from bog02s13-in-f5.1e100.net (172.217.173.197): icmp seg=3 ttl=11<br>D' Cuentas en lines 6 time=11.8 ms                                                                                      |   |          |
|                    | <b>W</b> Privacidad                                                                           | 64 bytes from bog02s13-in-f5.1e100.net (172.217.173.197): icmp seq=4 ttl=11<br>$6$ time=10.6 ms<br>64 bytes from bog02s13-in-f5.1e100.net (172.217.173.197): icmp seq=5 ttl=11                         |   |          |
|                    | <compartir< td=""><td><math>6</math> time=11.1 ms<br/>AC.</td><td></td><td></td></compartir<> | $6$ time=11.1 ms<br>AC.                                                                                                    |   |          |
|                    | $40$ Sanida                                                                                   | --- googlematl.l.google.com ping statistics ---<br>S packets transmitted, S received, 0% packet loss, time 4014ms                                                                                      |   |          |
|                    | $\sum$ Fnarmia                                                                                | rtt min/avg/max/mdev = 18.142/15.884/35.671/9.908 ms<br>root@sergioricardo-VirtualBox:/home/sergio-ricardo#<br><b>EP EIT (SS I = I CTRL DERECHA</b>                                                    |   |          |

Figura 2.4.8. Ping de Webs

Se agregan las reglas de filtrado para denegar el acceso a las páginas que se desea teniendo en cuenta las ip que se obtuvieron al hacer ping a las páginas seleccionadas.

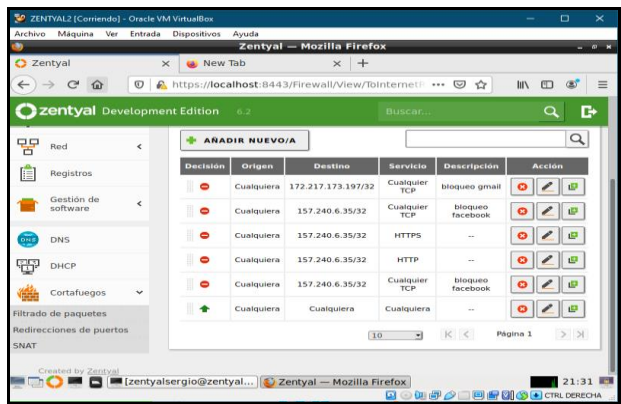

#### Figura 2.4.9. Reglas de Filtrado

En este paso se verifica el bloqueo de los servicios de Facebook y de Gmail y ahora se observa en el cliente (UBUNTU) que esté funcionando el bloqueo de las paginas anteriormente seleccionadas

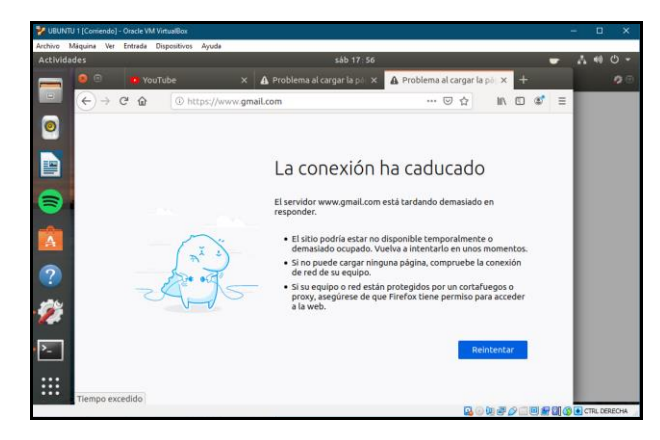

Figura 2.4.10. Verificando Firewall

### **2.5 TEMÁTICA: VPN**

Para el desarrollo de la temática fue necesario en nuestro entorno de instalación seleccionar instalar VPN.

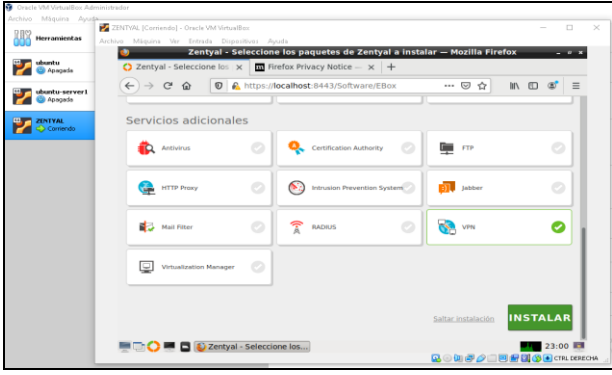

Figura 2.5.1. Instalación VPN

Para lo cual al seleccionarlo se instalará todos los paquetes de VPN. Se verifica la instalación correcta de zentyal-Openvpn (6.2.0)

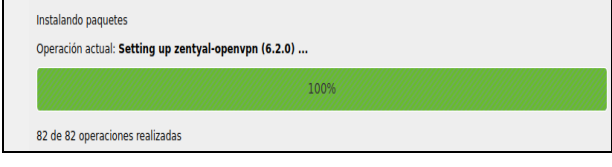

Figura 2.5.2. Proceso

En nuestro asisten de configuración inicial se debe seleccionar el tipo interna con método static y le asignamos static y le asignamos la dirección ip de nuestra maquina que en este caso es 10.0.2.15 y los servidores de nombre de dominio 8.8.8.8 y 8.8.4.4.

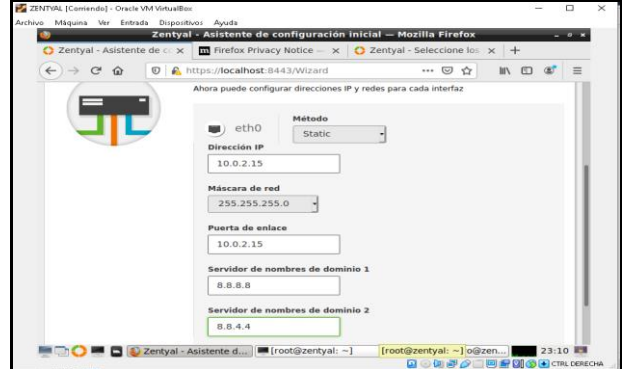

Figura 2.5.3. Configuración Inicial

Luego de realizar la instalación nos dirigirnos a nuestro Dashboard una recomendación es ejecutar las actualizaciones que solicita el sistema con el fin de mejorar rendimiento y lograr estabilidad de esta.

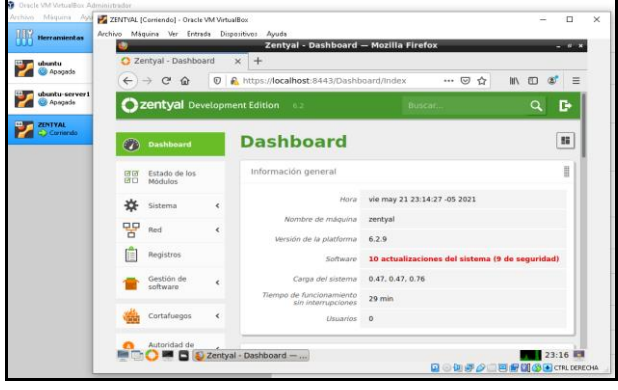

Figura 2.5.4. Actualización Dashboard

Realizando la correcta instalación en nuestro entorno de Dashboard nos debe aparecer la opción VPN el cual nos permitirá realizar el proceso de la temática seleccionada.

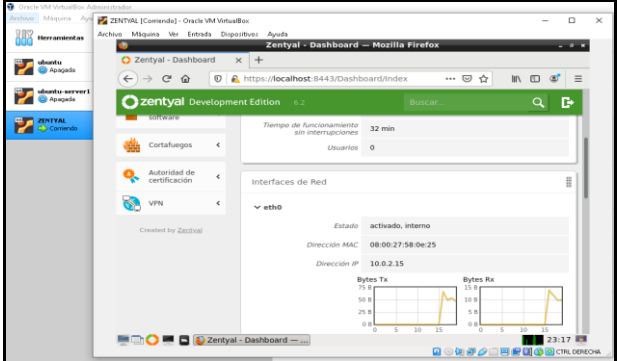

Figura 2.5.5. Verificación VPN

Seleccionamos la opción Servidor VPN, como no tenemos configurado el modulo de autoridad de certificación debemos configurarlo Al dar clic sobre modulo de autoridad de certificación nos aparece la siguiente pantalla la cual configure con los siguientes datos.

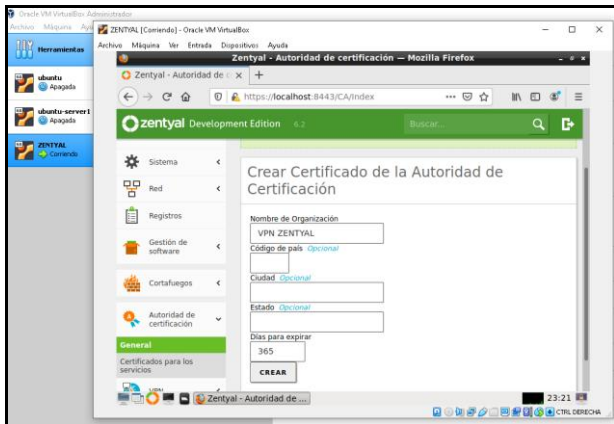

Figura 2.5.6. Certificado de Autoridad

Al seleccionar la opción crear en la parte inferior del Dashboard aparece la lista de certificados actual lo cual según su estado es correcto y valido.

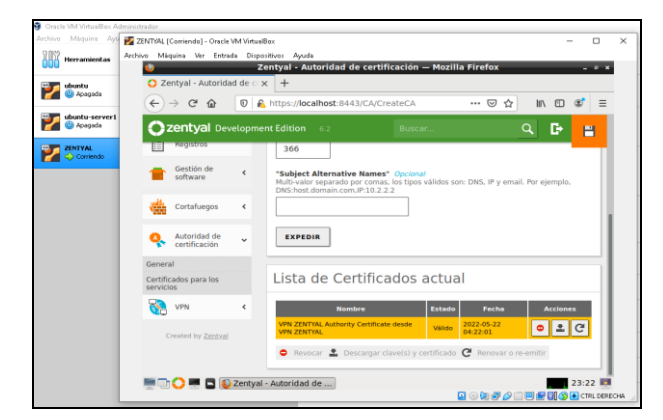

Figura 2.5.7. Estado certificado

Ingresamos a servidores VPN marcamos el check habilitado y agregamos un nombre en mi caso lo deje VPN-ZENTYAL y damos clic en añadir.

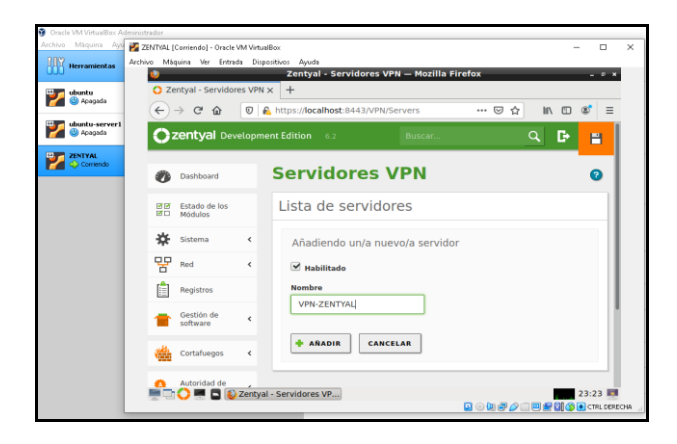

Figura 2.5.8. Servidores VPN

Verificamos la creación en la lista de servidores y nos dirigimos a la opción descargar paquete de configuración de cliente, para esta ocasión ingrese la Dirección vpn, certificado de servidor y deshabilitado autorizar al cliente por su nombre común.

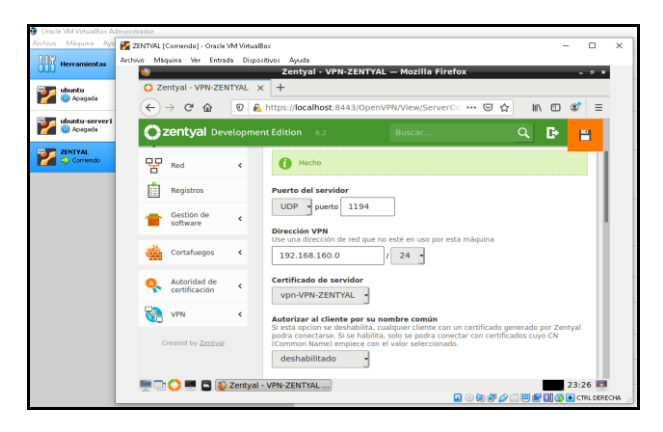

Figura 2.5.9. Configuración

Seleccionamos el check interfaz TUN, traducción de dirección de red (NAT) y redirigir puerta de enlace.

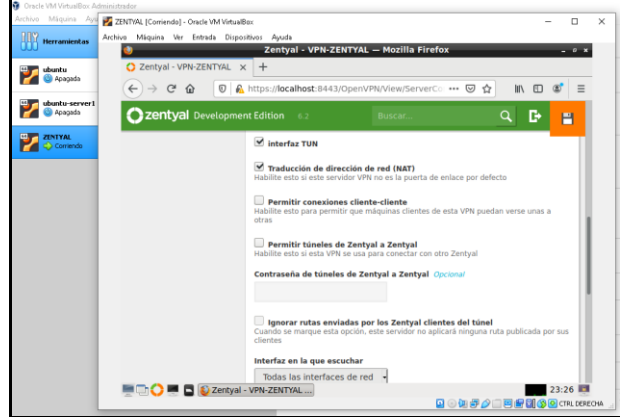

Figura 2.5.10. Validación Check

Nos solicita guardar los cambios y esperamos que termine de ejecutar las operaciones correctamente.

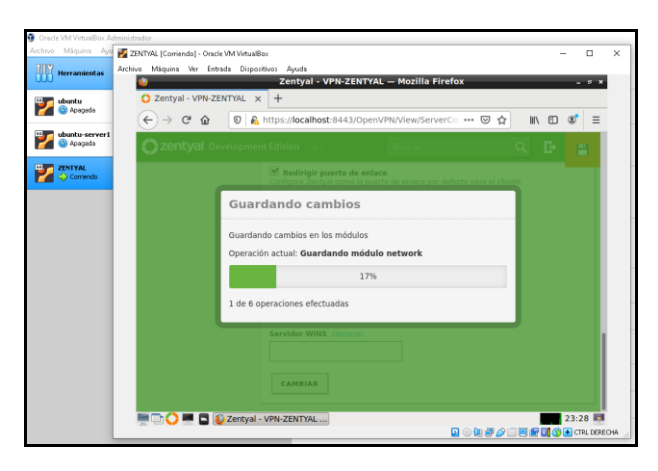

Figura 2.5.11. Guardar cambios

Luego debemos crear un certificado para lo cual le agrego un nombre común y los días de expiración Realizamos nuevamente nuestra verificación y encontramos nuestra lista de certificados actual correctamente configurado en esta valido

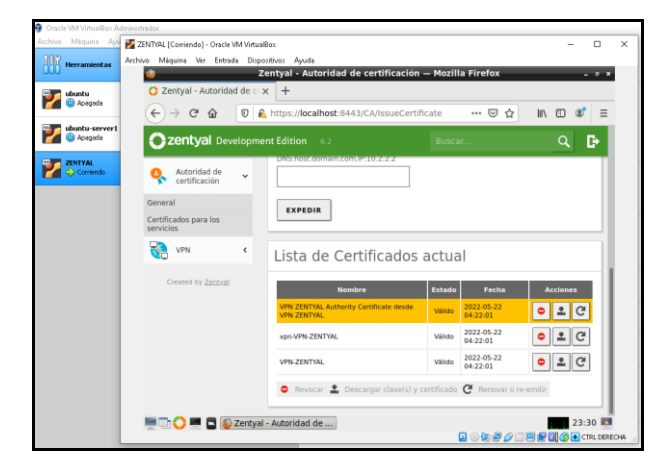

Figura 2.5.12. Validando estados

En esta opción agregamos la dirección del servidor que en este caso corresponde a la de mi maquina la cual es 10.0.2.15 y damos clic a la opción Descargar. Esto nos genera un archivo comprimido .zip

| Archivo: Milguina Ayu     | ZENTVAL [Carrienda] - Oracle VM VirtualBox                                                                       |                    |         |  |
|---------------------------|----------------------------------------------------------------------------------------------------|--------------------|---------|--|
|                           | Archivo Máquina Ver Entrada Dispositivos Ayuda                                                                   |                    |         |  |
| Herr amient as            | Zentyal - VPN-ZENTYAL - Mozilla Firefox                                                                          |                    |         |  |
| ubuntu                    | C Zentyal - VPN-ZENTYAL X<br>$\rightarrow$                                                                       |                    |         |  |
| Apagada                   |                                                                                                    |                    |         |  |
|                           | A https://localhost:8443/OpenVPN/View/Downloa --- © ☆<br>$\mathbf{C}$<br>$\leftarrow$<br>$\epsilon$<br>$\hat{a}$ | In m               |         |  |
| ubuntu-server1<br>Apagade | Czentyal Develo<br>Opening VPN-ZENTYent-VPN-ZENTYAL.zip - n x                                                    | Q                  | c٠      |  |
| <b>ZENTYAL</b>            | You have chosen to open:                                                                                         |                    |         |  |
| Calcimiento               | VPN-ZENTYAL-client-VPN-ZENTYAL.zip<br>Autoridad de                                                               |                    |         |  |
|                           | certificación<br>which is: ZIP file (6.9 KB)<br>ón del cliente                                                   |                    |         |  |
|                           | from: https://localhost:8443                                                                                     |                    |         |  |
|                           | <b>VPN</b>                                                                                                    |                    |         |  |
|                           | What should Firefox do with this file?                                                                           |                    |         |  |
|                           | Drested by Zentyal<br>Browse<br>Open with                                                                        |                    |         |  |
|                           | ·Save File                                                                                                    |                    |         |  |
|                           | Do this automatically for files like this from now on.                                                           | idor. Normalmente. |         |  |
|                           |                                                                                                    |                    |         |  |
|                           |                                                                                                    |                    |         |  |
|                           | OK<br>Cancel                                                                                                    |                    |         |  |
|                           |                                                                                                    |                    |         |  |
|                           |                                                                                                    |                    |         |  |
|                           | Dirección secundaria adicional para el servidor (opcional) Opcional                                              |                    |         |  |
|                           |                                                                                                    |                    |         |  |
|                           |                                                                                                    |                    |         |  |
|                           | <b>DE E Zentyal - VPN-ZENTYAL    Copening VPN-ZENTYAL </b>                                                       |                    | 23:32 期 |  |
|                           |                                                                                                    |                    |         |  |

Figura 2.5.13. Descarga .zip

No dirigimos a nuestro Windows y descargamos OpenVPN Esperamos a que se complete el proceso de instalación correctamente.

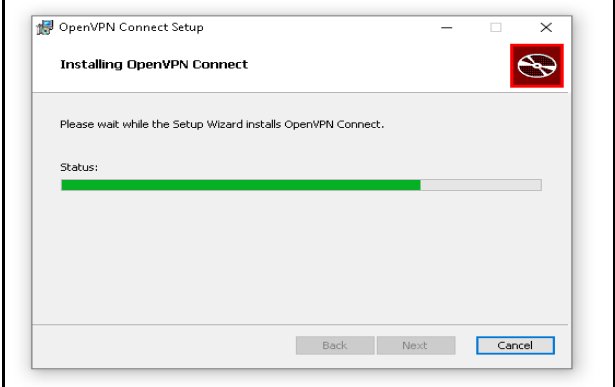

Figura 2.5.14. Proceso de instalación OpenVPN

Una vez instalada abrimos la interfaz de OpenVPN Aceptamos los términos y saltamos los tutoriales de uso para iniciar con la carga de nuestro archivo.

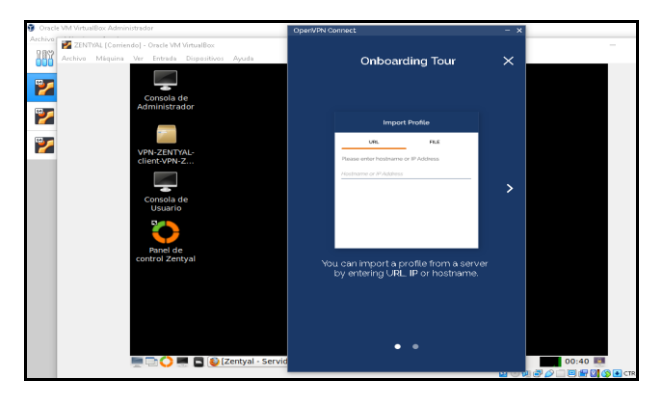

Figura 2.5.15. Interfaz OpenVPN

Nos dirigimos a la pestaña File donde nos solicita subir un archivo .ovpn verificamos en comprimido y subimos el archivo. Con este proceso concluimos nuestra configuración y puesta en marcha de VPN.

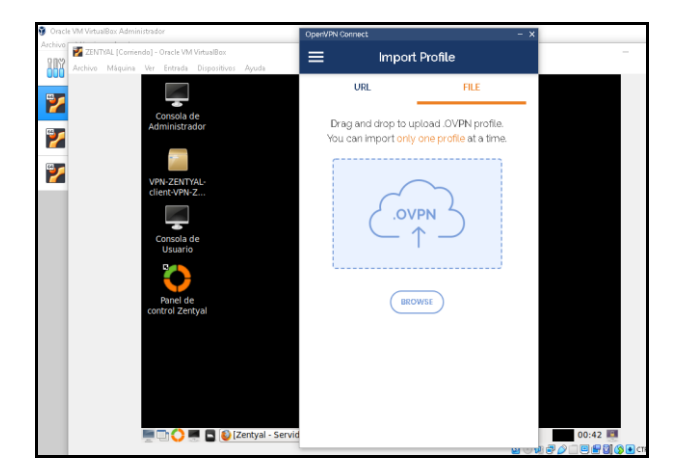

Figura 2.5.16. Subir archivo OpenVPN

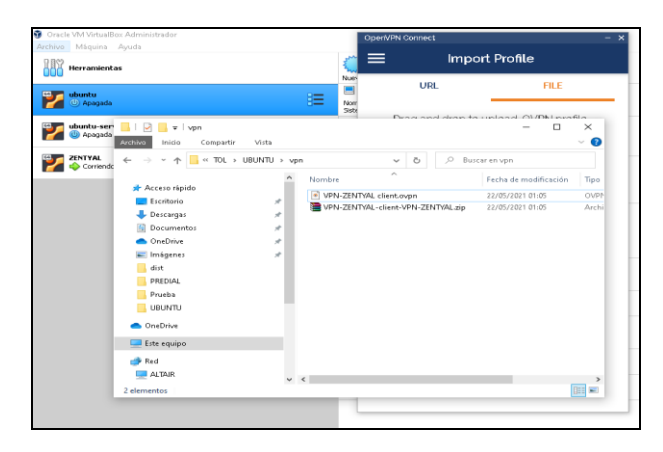

Figura 2.5.16. Archivo para OpenVPN

#### **2.5.1 Conclusiones.**

Con la presente actividad se desarrolló un proceso de configuración del DHCP server, DNS server y un controlador de dominios los cuales nos proporcionan protocolos de configuración dinámica cliente/servidor de forma automática, en zentyal se nos facilita la configuración de este sistema de servidor responsable de asignar direcciones de manera dinámica sin necesidad de asignarles a cada uno de los clientes un dirección, pero si podemos asignar una dirección estática a uno o dos equipos de manera que no cambien su dirección y esto se utiliza cuando deseamos configurar por defecto a ciertas maquinas que sean de trabajo fijo, la forma de utilizar zentyal nos ayuda a realizar las maneras más eficientes y fáciles siendo este un sistema operativo basado en linux pero dedicado a las pyme

La configuración de las máquinas virtuales permite desarrollar instalación de sistemas que no deberían de ser muy invasivos a nuestros ordenadores, siendo una alternativa eficaz a la hora de montar más de una maquina o sistema operativo en la realización de pruebas o desarrollo de conocimiento.

#### **2.5.2 CITAS Y/O REFERENCIAS**

Villada, R. J. L. (2015). Instalación y configuración del software de servidor web (UF1271). (Páginas. 92 – 137). Madrid, ES: IC Editorial. Recuperado de https://elibronet.bibliotecavirtual.unad.edu.co/es/ereader/unad/51181 ?page=92

Celaya, L. A. (2014). Cloud: Herramientas para trabajar en la nube. (Páginas. 6 – 84). Recuperado de https://elibro-

net.bibliotecavirtual.unad.edu.co/es/ereader/unad/56046 ?page=6

Patawari, A. (2013). Getting Started with OwnCloud. (Páginas. 20 - 118). Birmingham: Packt Publishing. Recuperado de la contrada de la contrada de la contrada de la contrada de la contrada de la contrada de la contrada de la contrada de la contrada de la contrada de la contrada de la contrada de la contrada de la contrada d https://bibliotecavirtual.unad.edu.co/login?url=http://searc h.ebscohost.com/login.aspx?direct=true&db=nlebk&AN= 620016&lang=es&site=edslive&scope=site&ebv=EK&ppid=Page-\_\_-20

Patawari, A. (2013). Getting Started with OwnCloud. (Páginas. 7 - 39). Birmingham: Packt Publishing. Recuperado de la contrada de la contrada de la contrada de la contrada de la contrada de la contrada de la contrada de la contrada de la contrada de la contrada de la contrada de la contrada de la contrada de la contrada d http://bibliotecavirtual.unad.edu.co/login?url=http://search .ebscohost.com/login.aspx?direct=true&db=nlebk&AN=6 20016&lang=es&site=edslive&scope=site&ebv=EB&ppid=pp\_40

Zofío, J. J. (2013). Aplicaciones web. (Páginas. 205 - 236). Recuperado de [https://elibro](https://elibro-net.bibliotecavirtual.unad.edu.co/es/ereader/unad/43262?page=205)[net.bibliotecavirtual.unad.edu.co/es/ereader/unad/43262](https://elibro-net.bibliotecavirtual.unad.edu.co/es/ereader/unad/43262?page=205) [?page=205](https://elibro-net.bibliotecavirtual.unad.edu.co/es/ereader/unad/43262?page=205)

Zentyal 6.2 Documentación Oficial, 2004-2018 Zentyal S.L. recuperado de: https://doc.zentyal.org/6.2/es/index.html

Hernández Silva, D. A., Motta Larry, C. A., Yate Salazar, W., & Quintero Yaguara, H. S. (s. f.). DIPLOMADO LINUX Unidades 1, 2, 3, 4, 5 y 6: Paso 8 - Solucionando necesidades específicas con GNU/Linux. repositoryunad. Recuperado 23 de mayo de 2021, de https://repository.unad.edu.co/bitstream/handle/10596/31076/hs

quinteroy.pdf?sequence=1&isAllowed=y

J. (s. f.-a). TEmatica 3 Juan\_Jaramillo\_Grupo22\_Paso6. Scribd. **Recuperado** https://es.scribd.com/document/458147314/TEmatica-3-Juan-Jaramillo-Grupo22-Paso6

# **3 REFERENCIAS**

- [1] G. Obregón-Pulido, B. Castillo-Toledo and A. Loukianov, *"A globally convergent estimator for n frequencies"*, IEEE Trans. On Aut. Control. Vol. 47. No 5. pp 857-863. May 2002.
- [2] H. Khalil, *"Nonlinear Systems"*, 2nd. ed., Prentice Hall, NJ, pp. 50-56, 1996.
- [3] Francis. B. A. and W. M. Wonham, *"The internal model principle of control theory"*, Automatica. Vol. 12. pp. 457- 465. 1976.
- [4] E. H. Miller, *"A note on reflector arrays"*, IEEE Trans. Antennas Propagat., Aceptado para su publicación.
- [5] *Control Toolbox* (6.0), User´s Guide, The Math Works, 2001, pp. 2-10-2-35.
- [6] J. Jones. (2007, Febrero 6). Networks (2nd ed.) [En línea]. Disponible en[: http://www.atm.com.](http://www.atm.com/)
- [7]. Rankin, K., & Hill, B. M. (2010). El libro oficial de Ubuntu Server / The Official Book of Ubuntu Server;Titulos Especiales / Special Titles (1.a ed., Vol. 480) [Libro electrónico]. Anaya Multimedia. https://editorial.tirant.com/es/libro/el-libro-oficial-de-ubuntuserver-9788441527263
- [8] Z. & Zentyal. (2011). Zentyal para administradores de redes (1.a ed., Vol. 65). eBox Technologies. https://www.lulu.com/shop/zentyal/zentyal-60-paraadministradores-de-redes/paperback/product-23963568.html?page=1&pageSize=4